## How to configure a tax menu?

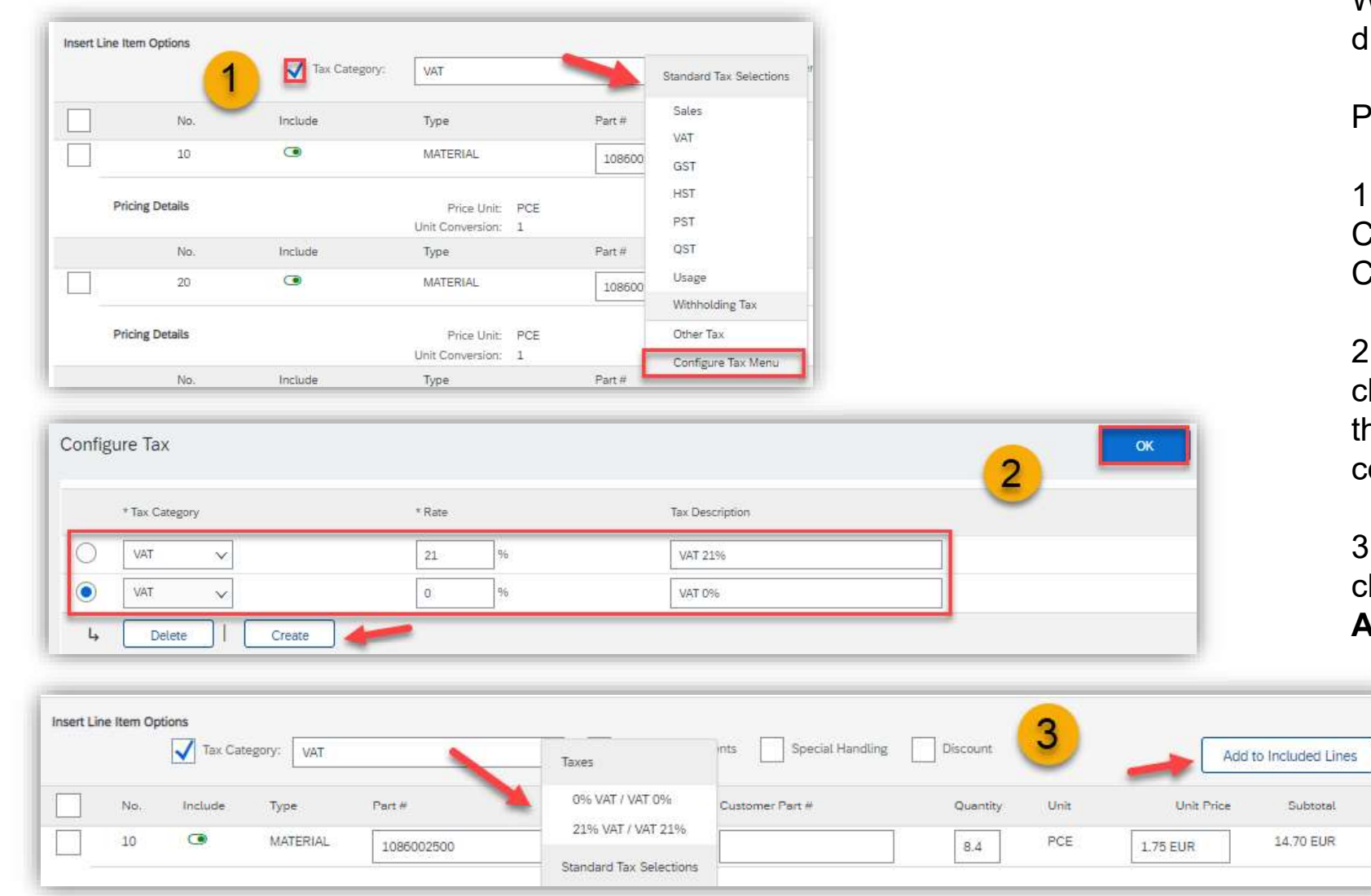

When creating an invoice, you can set up different tax rates in the Tax Category Menu.

Please follow these steps:

1) During the invoice creation, open the Tax Category Drop Down Menu and choose Configure Tax Menu.

2) Click on Create, then insert the Rate and click on OK. For EU countries always keep the Tax Category type as VAT. For non-EU countries, use local tax category. Prop Down Menu and choose<br>
Fax Menu.<br>
Some Travel, then insert the Rate and<br>
DK. For **EU countries** always keep<br>
Category type as **VAT**. For non-EU<br>
i, use local tax category.<br>
Tax Category Drop Down Menu and<br>
the Tax you The Tax Menu.<br>
Solongly Chern Countries always keep<br>
Category type as **VAT**. For non-EU<br>
Solongly type as **VAT**. For non-EU<br>
Solongly Solongly Chern Chern Chern Chern Chern Chern Chern Chern Chern Chern Chern Chern Chern C on Create, then insert the Rate and<br>
DK. For **EU countries** always keep<br>
Category type as **VAT**. For non-EU<br>
i, use local tax category.<br>
Tax Category Drop Down Menu and<br>
he Tax you want to use, then click on<br> **ncluded line** 

3) Open Tax Category Drop Down Menu and choose the Tax you want to use, then click on Add to included lines.

## **U** NOVARTIS